## Creating an Assignment Folder – D2L Tutorial

This tutorial is for faculty who have previous experience using D2L. For further information, please contact <a href="mailto:elearning@camosun.ca">elearning@camosun.ca</a> for assistance. Note that this tutorial relates to the default Assignment creation interface available in August 2020. To create an assignment folder using the new Assignment Create/Edit Experience.

## Scenario

This tutorial will cover the basic steps involved when you wish to create an assignment submission folder for individual students submitting files (e.g., Word documents, Excel spreadsheets, etc.), or embedding video/audio, etc., in the Assignments tool in D2L.

## Steps

- 1. Go to the **Assignments** tool in your course (e.g., through the My Tools drop-down).
- 2. Click New Assignment.

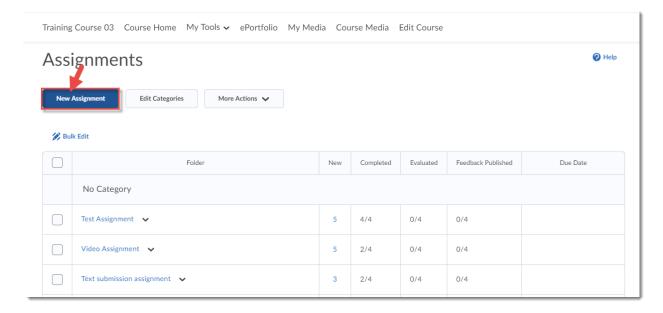

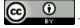

This content is licensed under a Creative Commons Attribution 4.0 International Licence. Icons by the Noun Project.

3. Give your New Folder a **Name**. You can also add **Instructions** if you like, or click **Add Attachment** and select **File** to upload an assignment document or rubric you have created in WORD.

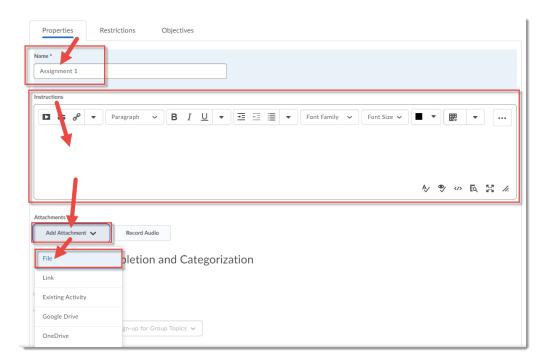

This content is licensed under a Creative Commons Attribution 4.0 International Licence. Icons by the Noun Project.

4. Scroll down to the **Under Submission**, **Completion and Categorization** section.

**Under Assignment** type, keep **Individual assignment** selected, unless you are asking students to submit one assignment for a group, in which case you will select **Group assignment** and select the **Group Category** you wish to assign the Assignment folder to. For the purposes of this tutorial, we are selecting **Individual assignment**.

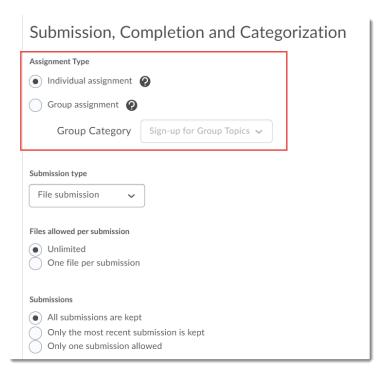

For **Submission type**, select **File submission** if you want students to upload something as their assignment (for example, a WORD document); select **Text submission** if you want students to type a short text directly into D2L, or to embed an image, video, or audio piece as their assignment (so you can view the media directly in D2L without downloading anything); select **Onpaper submission** if students are handing in assignments in person; and select **Observed in person** to give feedback for an in-class presentation or activity. For the purposes of this tutorial, we have selected **File submission**.

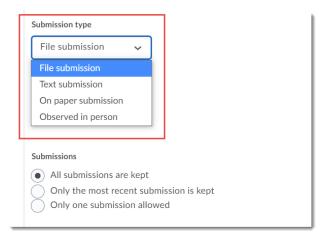

This content is licensed under a Creative Commons Attribution 4.0 International Licence. Icons by the Noun Project.

**Files allowed per submission** refers to how many files a student can upload at one time – for example, you may want students to submit a table of contents, a bibliography, or other separate files for submission. **Submissions** refers to how many submissions are kept in the folder at one time, and if a students can submit to the Assignment folder more than once. The most restrictive set of selections is "One file per submission" with "Only one submission allowed", meaning a student can upload ONE file and submit to the Assignment folder only ONCE – which might be a setting to consider for a take-home exam.

**Notification Email** allows you to be notified to the entered email address of every time a student submits to the Assignment folder.

Use **Categories** if you have many assignments and need to keep them organized for both you and your students. Categories are also handy if you have a multi-instructor site and need to organize Assignment folders by instructor.

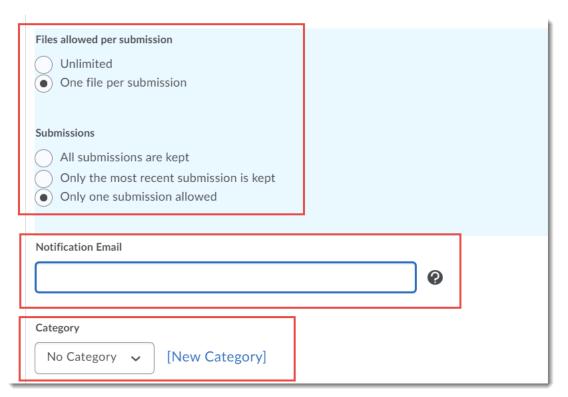

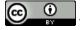

This content is licensed under a Creative Commons Attribution 4.0 International Licence. Icons by the Noun Project.

5. Scroll down to the **Evaluation and Feedback** section, and give your assignment a **Score Out Of** (points value) and if you want to connect it to the Grades tool, click the **Grade Item** drop-down and select the grade item you want to connect it to (this will mean that when you publish grades for the Assignment, they will go automatically to the Grades tool.

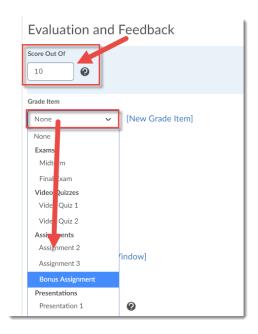

You can also attach **Rubrics** created in the Rubrics tool to your Assignment folder. The advantage to this is that you can use the Rubric to assign consistent feedback to student work, and grades generated by a Rubric will automatically be assigned to the student's submission area.

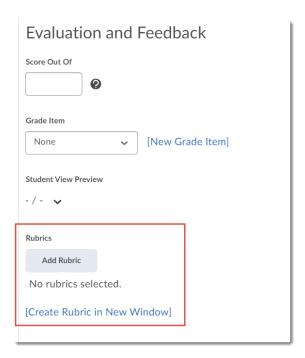

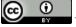

This content is licensed under a Creative Commons Attribution 4.0 International Licence. Icons by the Noun Project.

6. Finally, if you would like to use the **Annotation Tool**, make sure this box is selected (it is checked off by default – if you prefer not to use this tool, you can disable it for an Assignment folder here).

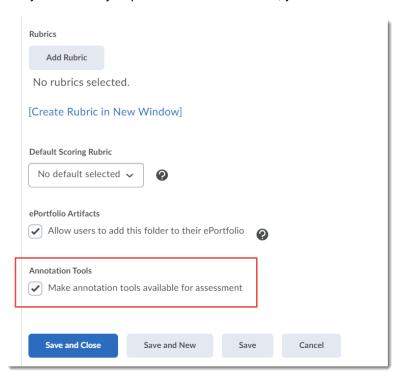

7. Scroll back up and click the **Restrictions** tab.

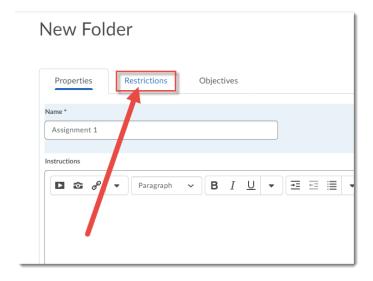

8. Give your Assignment a Due Date by selecting **Has Due Date** and click the calendar and time boxes to specify the date and time the assignment is due. Students will be able to submit after a Due Date, but if a student submits late, you will see this indicated in the submissions area. You could also give the Assignment a Start or End Dates – the **Start Date** "opens" the folder, and the **End Date** "closes" the folder. Click **Save and Close.** 

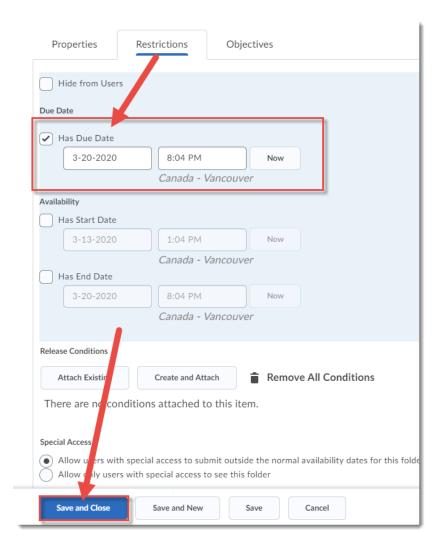

## Things to Remember

Review the other tutorials for the Assignments tool to find out how to add Special Access for students who need accommodations, for how to grade submissions, etc.

This content is licensed under a Creative Commons Attribution 4.0 International Licence. Icons by the Noun Project.